# Step-by-Step Instructions to Register a Business on Smart-Gov for Clarksville Business Registry Program (Est. time: 10 minutes)

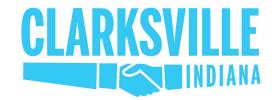

1. Go to www.townofclarksville.com

IT BEGINS HERE!

2. Click the "Government" tab at the top of the homepage and drag down to SmartGov Permit Portal (highlighted) or go to <a href="https://www.townofclarksville.com/smartgov-permit-portal/">https://www.townofclarksville.com/smartgov-permit-portal/</a>

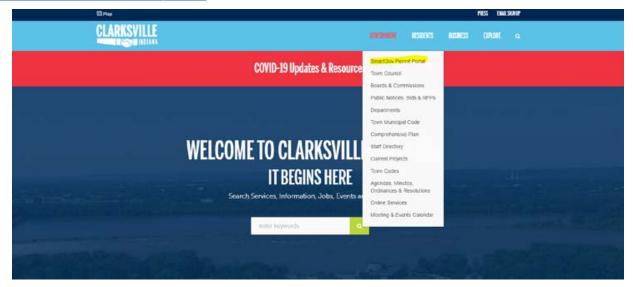

3. Click Visit SmartGov Permit Portal Link

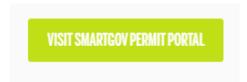

4. Click My Portal

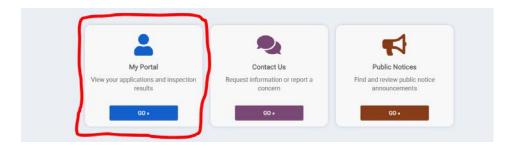

5. Sign up for SmartGov (if you haven't already) - you will receive an email to confirm your email address and contact info

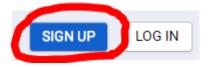

### 6. Click My Portal Again

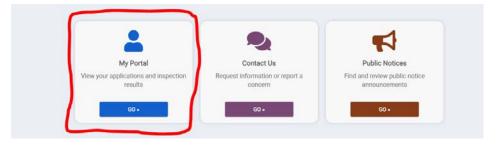

# 7. Click Apply Online

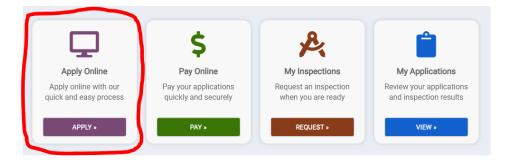

# 8. Select "Business Registrations" from the dropdown list and then click NEXT

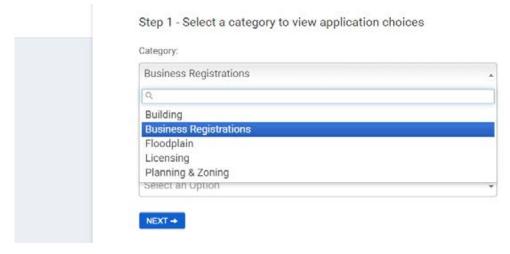

#### 9. You do not need to provide any documents, just type in the name of your business and click NEXT

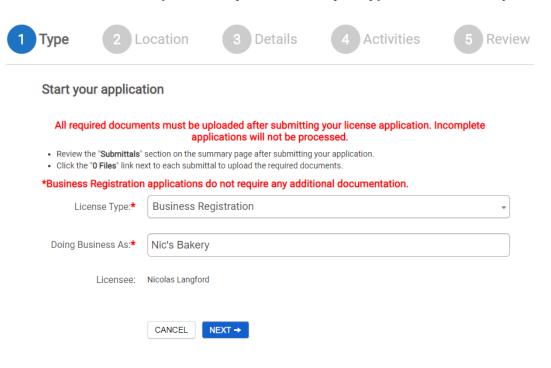

# 10. Fill out the address (or parcel #) of your Clarksville business and click NEXT

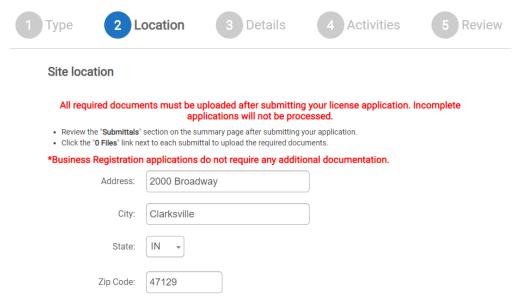

I want to enter a parcel # instead.

NEXT →

← PREVIOUS

11. Fill out the details for your business. Select the Type of Business and determine if you are exempt from paying a registration fee. Nonprofits and religious organizations are exempt from paying an annual fee. Early enrollees are granted either an annual waiver or a reduced fee, depending on when they sign up for the program. Fill out the details to the best of your ability, if you enter false or inaccurate data your registration could be rejected. Click NEXT once you are done filling out details about your business.

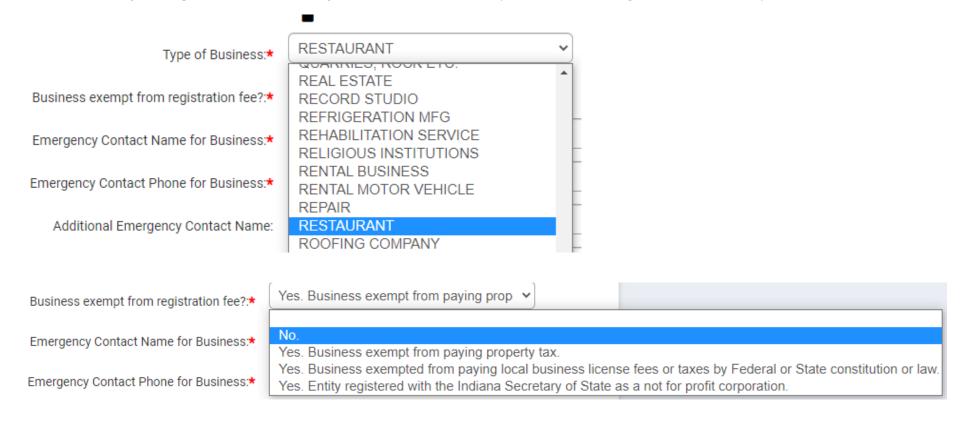

## 12. You do not need to provide any license information, click NEXT

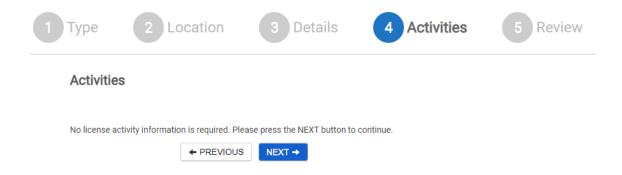

13. You do not need to provide anything else. Review details about your business, then click SAVE AND CONTINUE

## ✓ SAVE AND CONTINUE

14. Your license registration request has been submitted. Check your email, you should have received a message showing your License status as pending. Save this email, over the next few days you can check on the status of your application by clicking the "VIEW" button.

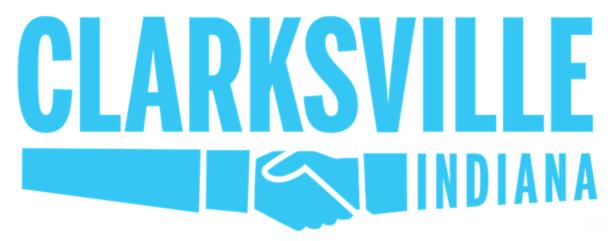

Your license application has been received for Nic's Bakery

License Status: Pending

Please check your application page to see if any additional actions are needed to process your application.

License #:

BIZ0002

License Type:

BUSINESS REGISTRATION

License Address:

2000 Broadway Clarksville, IN 47129 Contact:

2100 William Ave

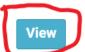

15. Once Staff has approved your application (it may take a few days), the View button will take you to a page that shows your application has been issued. This is where you can print your business registration.

BIZ0002 Business Registration Business: Account Current Effective: 10/26/2020 Due Now: Status: Application Nic's Bakery Expires: 10/25/2021 \$0° Status: 2000 Broadway St Valid Clarksville, IN 47129 Issued Additional fees may be required

16. Print and post your business registration.

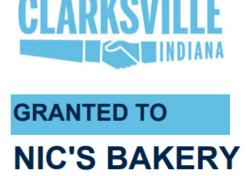

The person, firm or corporation named above is granted this certificate pursuant to the provisions of the Town of Clarksville Ordinance No. 2020-G-10 to engage in, carry on or conduct the business, trade, calling, profession, exhibition or occupation described below. Issuance of certificate is not an endorsement, nor certification of compliance with other ordinances or laws of the Town of Clarksville, the State of Indiana or the United States, nor an assurance that the proposed use is in conformance with the Town of Clarksville's zoning regulations. This certificate is issued without verification that the taxpayer is subject to or exempt from licensing by the State of Indiana.

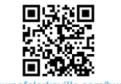

www.townofclarksville.com/business

**BUSINESS OWNER:** 

Fred

**BUSINESS TYPE:** 

RESTAURANT

**REGISTRATION #:** 

BIZ0002

**EFFECTIVE DATE:** 

10/26/2020

**EXPIRATION DATE:** 

10/25/2021

**BUSINESS LOCATION:** 

2000 Broadway St Clarksville, IN 47129